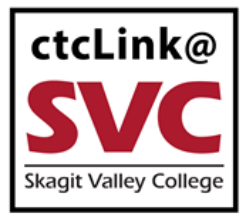

## CTCLINK INFORMATION FOR SKAGIT VALLEY COLLEGE www.skagit.edu/ctclink

## **Immunization Attestation in ctcLink**

You will need to activate your ctclink account to complete the attestation process in the student self-service.

Any attestation/exemption questions can be directed to Brooke Writer, SVC COVID-19 Coordinator, at [covidcoordinator@skagit.edu.](mailto:covidcoordinator@skagit.edu)

1. Sign into ctcLink at<https://myaccount.ctclink.us/>

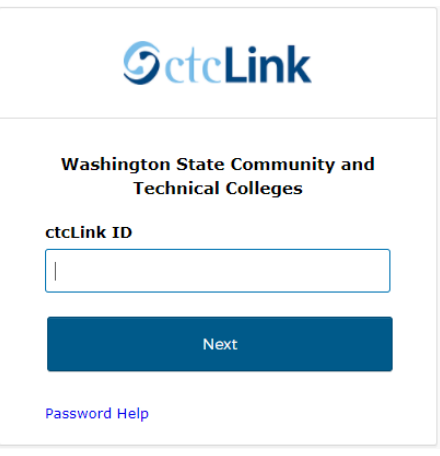

2. Click on **Student Homepage**.

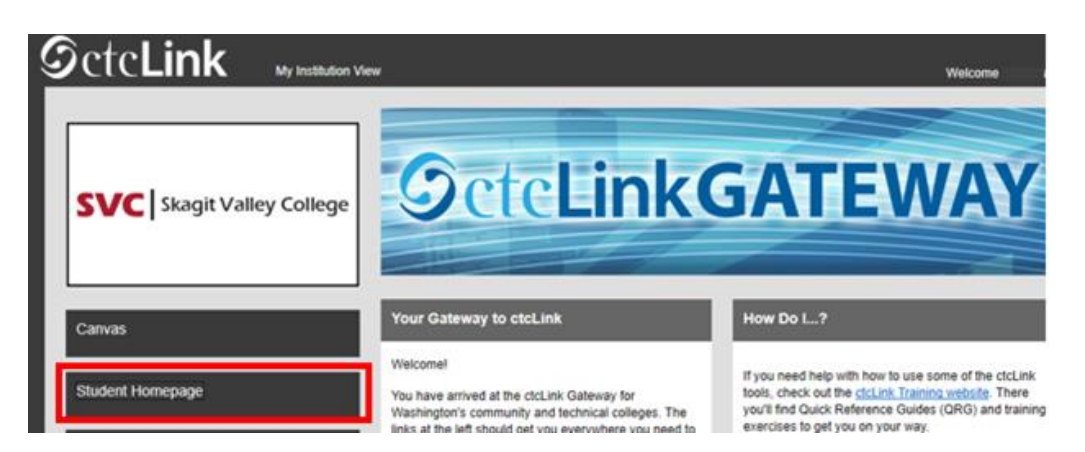

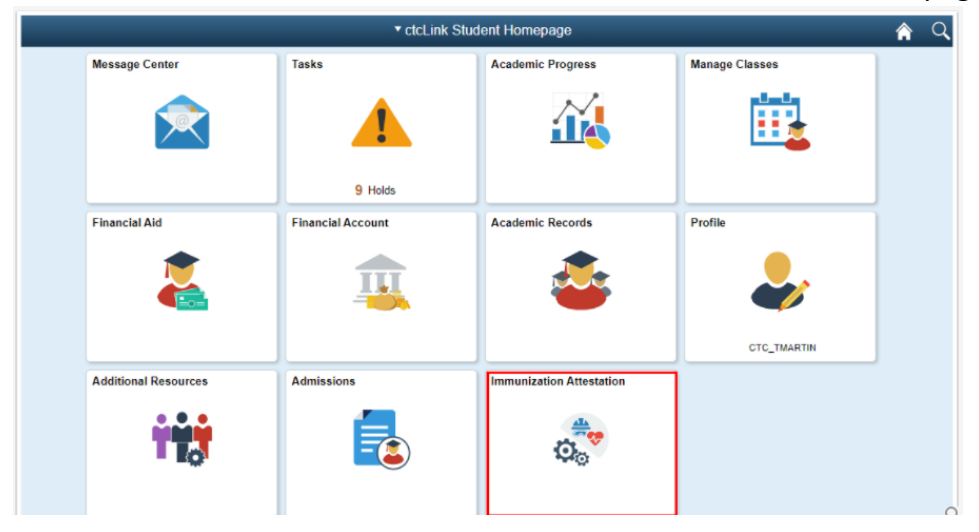

3. Select the **Immunization Attestation** tile on the ctcLink Student Homepage.

- 4. On the COVID-19 Vaccination Attestation page, activate the drop down list and select an Immunization.
	- a. Enter the desired information into the **Date Taken field**. You will enter the date that you received this immunization--it cannot be a future date.
	- b. Note that medical and religious exemptions are presented in the drop down list, if applicable.
	- c. Any questions can be directed to Brooke Writer, SVC COVID-19 Coordinator, at **[covidcoordinator@skagit.edu](mailto:covidcoordinator@skagit.edu)**.

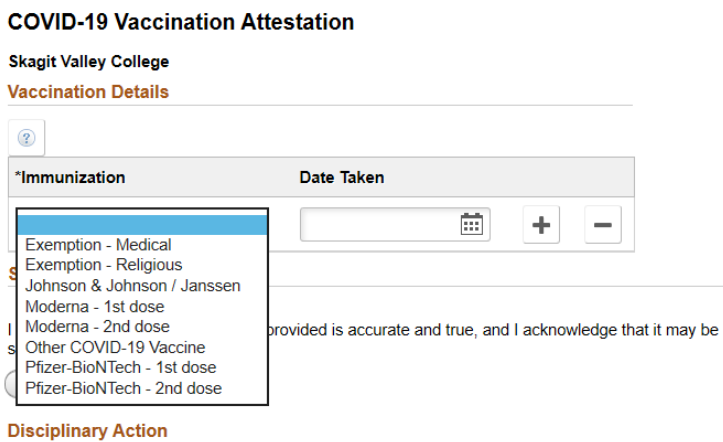

I acknowledge that knowingly providing incorrect information and/or not following college COVID protocols, including policies on face coverings, may result in disciplinary action.

**No** Agree

Submit

5. To add additional Immunizations, select the [+] plus icon in the Immunizations section. Select the [-] minus icon to delete an Immunization row.

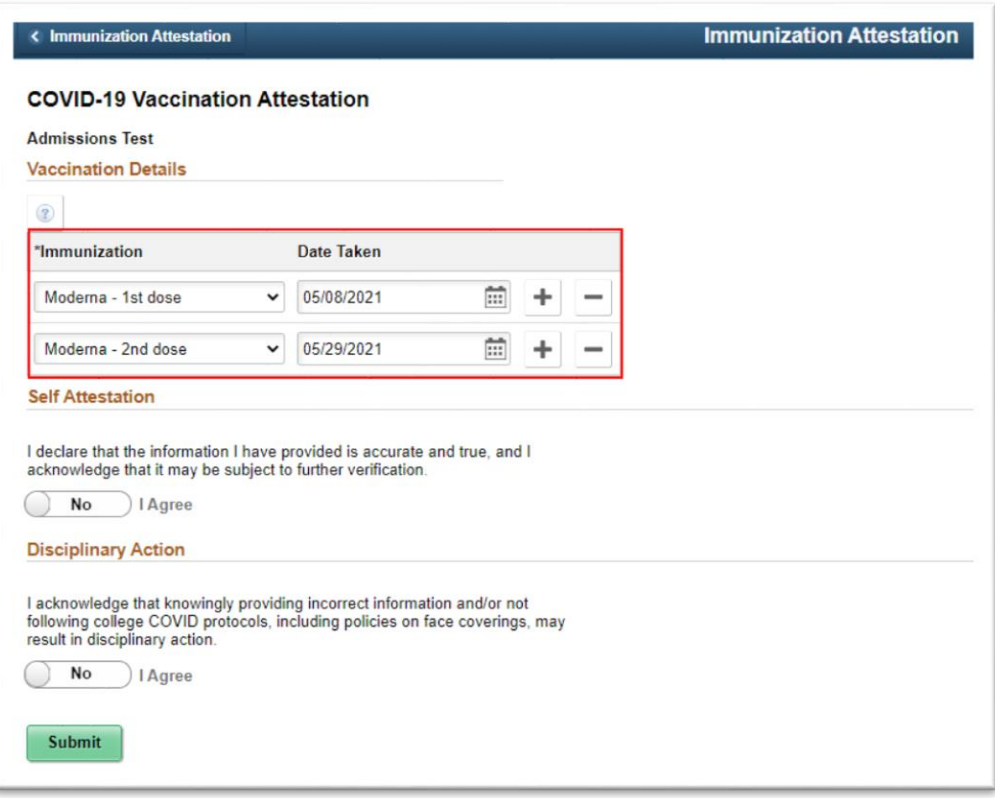

- 6. Answer the **Self Attestation** section statement by clicking on the slider to display, "Yes I Agree."
- 7. Answer the **Disciplinary Action** section statement by clicking on the slider to display, "Yes I Agree."
- 8. Click the **Submit** button. *Note*: *Selecting Submit automatically saves the information; no further action is required.*

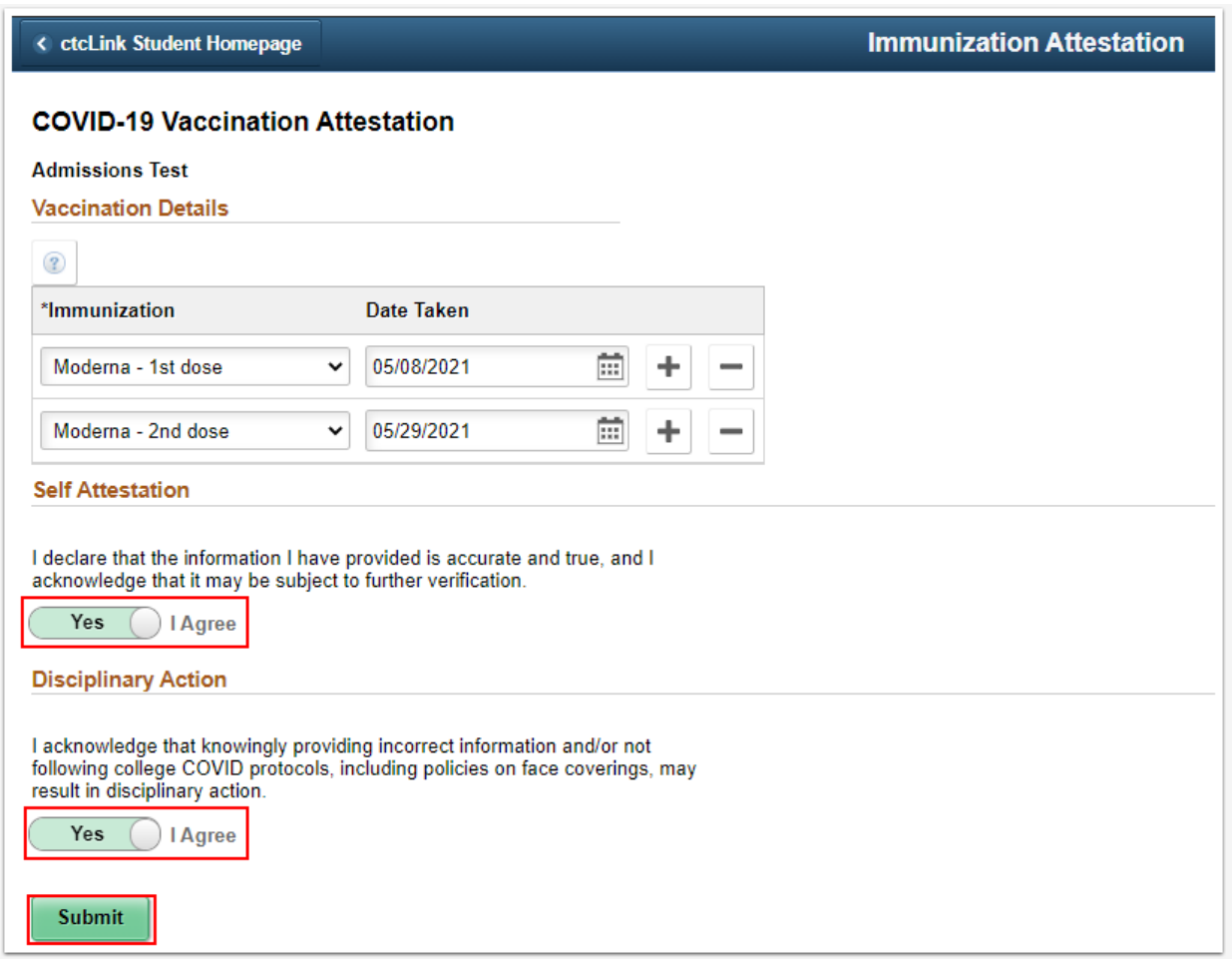

9. A message will appear confirming, "**Immunization Attestation is submitted successfully.**"

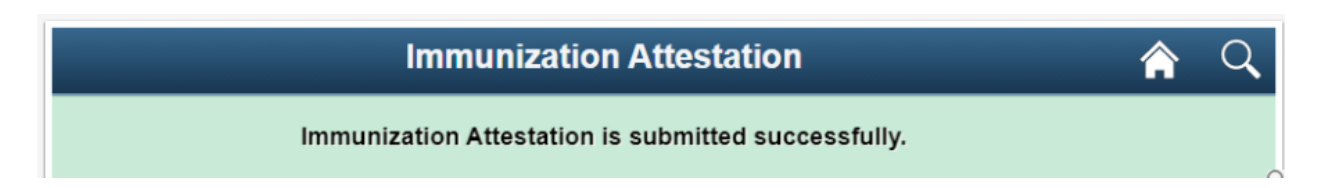